# **User Manual for automated 24X7 unlock User-Pin HYP2003(ePass) Token**

### 1. System Requirement:

Windows 7 SP1 or above Latest version of HYP2003 Driver or Signer.Digital Browser Extension version 3.1 or above Enable .NET Framework 3.5 – From Control Panel > Programs and Features >Turn Windows features on or off Google Chrome/Microsoft Edge (Chromium Based)/Mozilla Firefox

## 2. Process for Reset the User PIN of HYP2003 token

1. Download and Install Signer.Digital Browser Extension form below URL

<https://downloads.signer.digital/Signer.Digital.Browser.Extension.Setup.msi>

- 2. Enable Browser Extension through which you want to reset user pin of token.
- 2.1 Google Chrome >>

Open Google Chrome.

At the top right, click More **More tools Extensions**.

Turn On the Extension

### **Turn on Signer.Digital Extension**

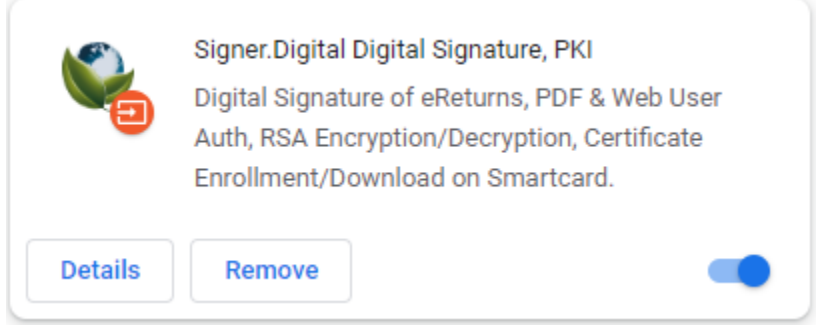

#### 2.2 Mozilla Firefox

Add and Enable the Sigher.Digital Firefox Extension from link <https://addons.mozilla.org/en-US/firefox/addon/signer-digital/>

#### 2.3 Microsoft Edge

Add and Enable the Extension by open link in Microsoft Edge

[https://chrome.google.com/webstore/detail/signerdigital-digital](https://chrome.google.com/webstore/detail/signerdigital-digital-sig/glghokcicpikglmflbbelbgeafpijkkf)[sig/glghokcicpikglmflbbelbgeafpijkkf](https://chrome.google.com/webstore/detail/signerdigital-digital-sig/glghokcicpikglmflbbelbgeafpijkkf)

### 3. Stat the Unblock Process

Plug-in HYP2003(ePass) token and open the below URL in Browser where Extension is Enabled as per above given steps.

<https://update.epasstokens.com/unlock>

Click on Always Allow (or Allow Once to keep it prompting every time) to access list of connected tokens into the system.

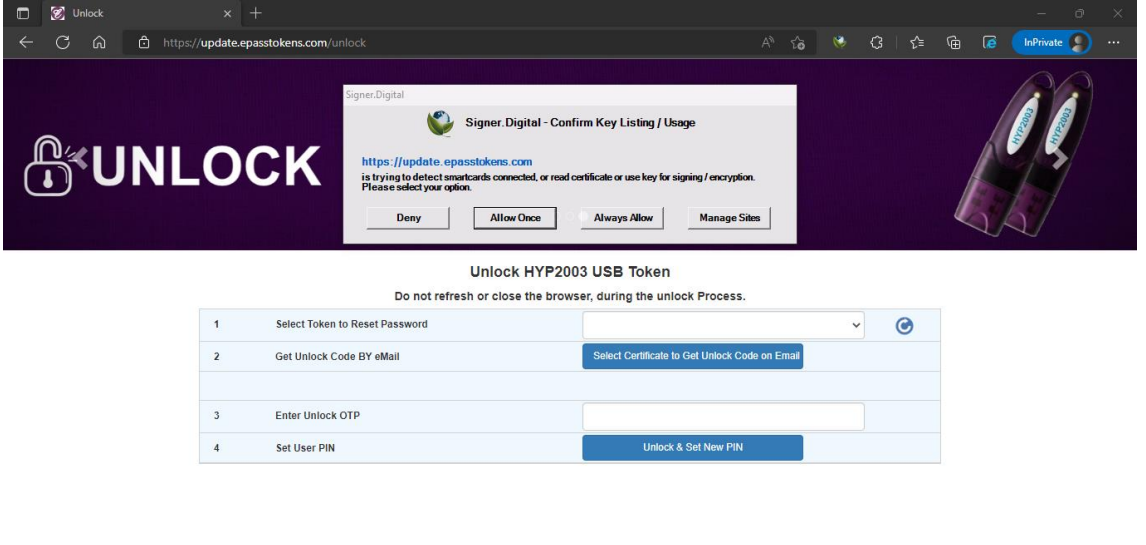

Once token is selected from list, click on "Select Certificate to Get Unblock Code on Email" button to select the certificate you want to send OTP email on the email ID associated.

Powered by : https://signer.digital

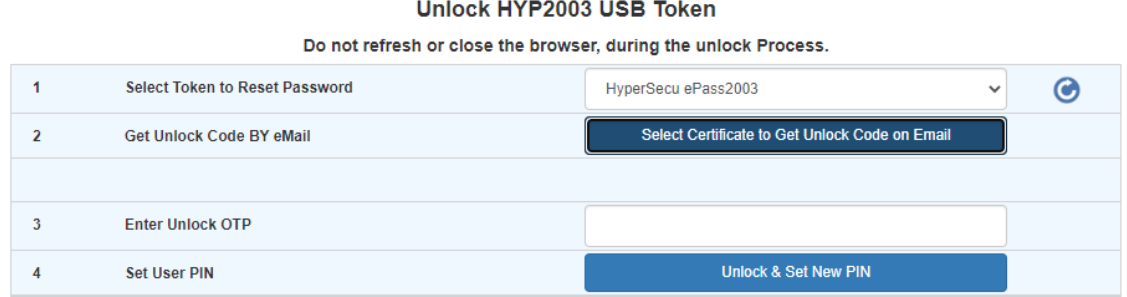

Select the certificate you want to receive the email OTP on and click on OK button.

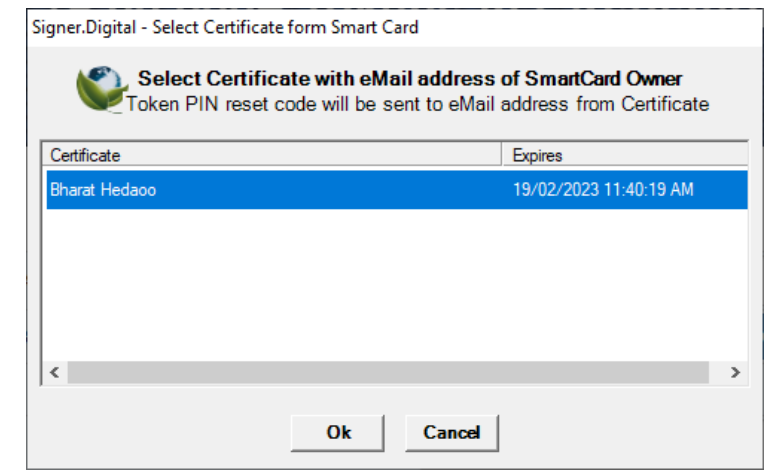

#### Unlock HYP2003 USB Token

Do not refresh or close the browser, during the unlock Process.

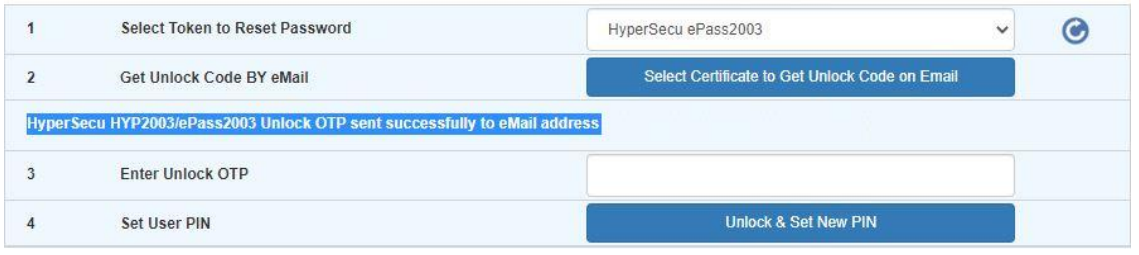

Check email ID showing on screen for OTP.

Unblock code is sent from email ID tokenunlock@charteredinfo.com to email ID associated with the selected digital signature certificate which is showing into screen. Check the Inbox or Spam/Junk folder for email. OTP will remain valid till 30 minutes.

Enter Unlock OTP into the text box and click on "Unlock & Set New PIN" button.

Enter the New user PIN and Re-enter it.

New user PIN should be combination of Alphabet **+** Numbers **+** special character.

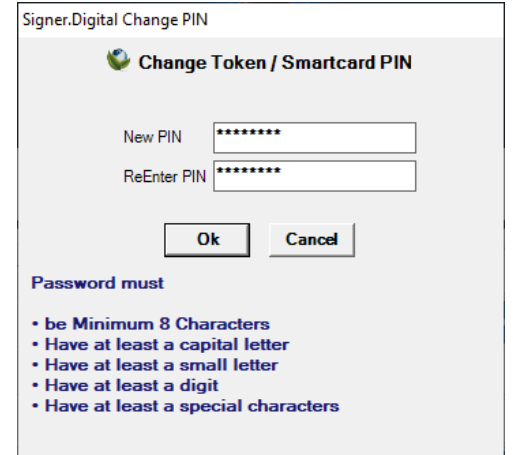

On successful unlock you will get the response **User SmartCard PIN Reset Successful.**

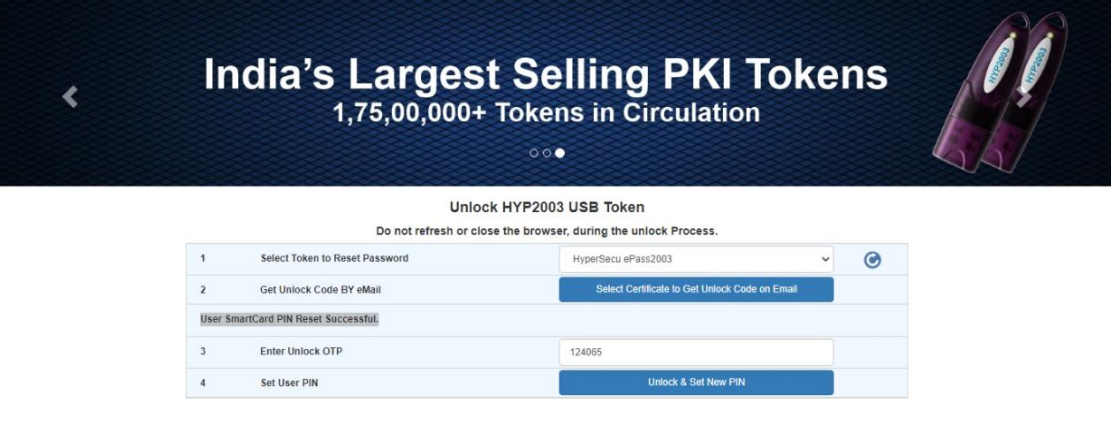

---- End of Document ----

Powered by: [signer.digital](https://signer.digital/)

Powered by : https://signer.digi